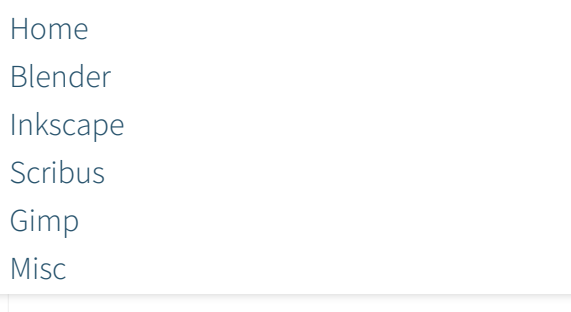

**[BLENDER](https://www.rgb-labs.com/category/blender/)**

# Blender 057 – Arrays bearbeiten, Objekte separieren

### VON [TEAM](https://www.rgb-labs.com/author/team/) · 6. JANUAR 2018

Die Objekte eines Blender Array sind **Klone**. Das kann man sich zur Weiterbearbeitung zu Nutze machen, in dem man zum Beispiel weitere Modifier anhängt. Die Objekte können aber auch **separiert**, also voneinander getrennt werden.

### FINDEN

Q

Q Suche ...

**Suche**

### NEUESTE BEITRÄGE

#### [BLENDER](https://www.rgb-labs.com/category/blender/)

Blender 293 – Render Wireframes, [Viewport-Shading](https://www.rgb-labs.com/blender-293-render-wireframes-viewport-shadingblender-293-render-wireframes-in-sekunden/)

#### [BLENDER](https://www.rgb-labs.com/category/blender/)

Blender 292 – Material für [Wireframes](https://www.rgb-labs.com/blender-292-material-fuer-wireframes-und-surface/) und Surface

### **Skills:** Easy **Addons:** Nein

Alle Objekte, die durch ein Array entstehen, sind erst einmal **Klone** und **keine** einfachen Kopien. Klone haben die Eigenschaft alle Änderungen am Original zu übernehmen. Wie ihr eine Klonverbindung aufhebt und Objekte separiert, findet ihr am Ende des Beitrags.

### [BLENDER](https://www.rgb-labs.com/category/blender/)

Blender 291 – [Wireframe](https://www.rgb-labs.com/blender-291-wireframe-netzwerk-rendern-2-2/) Netzwerk rendern 2/2

### [BLENDER](https://www.rgb-labs.com/category/blender/)

Blender 290 – [Wireframe](https://www.rgb-labs.com/blender-290-wireframe-netzwerk-rendern-1-2-rendern/) Netzwerk rendern 1/2

## ArrayObjekte sind Klone (Object-Mode)

Bis zur **Separation** des Array werden alle Änderungen die am Original-Objekt vorgenommen werden auf alle anderen Objekte im Array übernommen. Fügt man dem Array zum Beispiel im **Object-Mode** ein Material hinzu, überträgt sich das Material gleich auf alle anderen Objekte.

Im **Object-Mode** kann das Original beispielsweise nicht skaliert werden. Im Object-Mode kann das Original-Object nicht einmal wirklich gesondert angewählt werden. Stattdessen reagiert das gesamte

#### [BLENDER](https://www.rgb-labs.com/category/blender/)

Blender 289 – [Verzerrungen](https://www.rgb-labs.com/blender-289-verzerrungen-animieren/) animieren

### **[SCRIBUS](https://www.rgb-labs.com/category/scribus/)**

Scribus 027 – (by Rafferty) [PhotoBookLayoutMaker](https://www.rgb-labs.com/scribus-027-photobooklayoutmanager-by-rafferty/)

Array. **Skaliert** man das Array im Glauben das Original größer zu skalieren, kommt es zu interessanten Effekten. Man kann das zwar für sich nutzen, aber ein beabsichtigtes Skalieren der Würfel bliebe immer aus (siehe Animation unten).

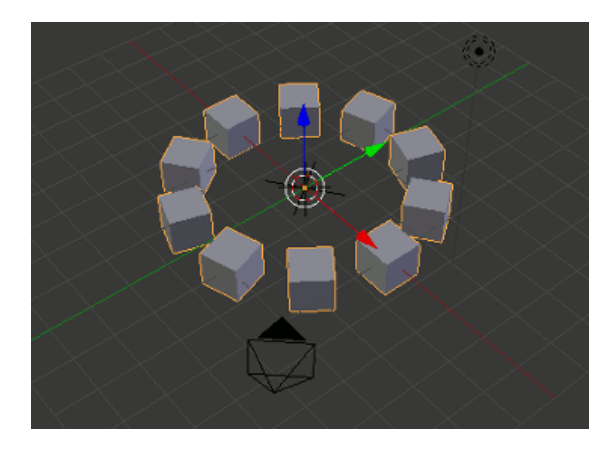

*Array skaliert*

Das spiralartige Ergebnis hängt mit dem Skalierungsfaktor zusammen. Das Array geht davon aus das der Scale-Faktor des original Objekt 1 ist. Öffnet man mit der Taste **N** die Transform-Palette, kann man den **Scale**-Faktor ablesen (siehe Bild unten).

### [BLENDER](https://www.rgb-labs.com/category/blender/)

Blender 288 – Simple Deform [Modifier](https://www.rgb-labs.com/blender-288-simple-deform-modifier/)

### **SCHLAGWÖRTER**

2D [Animation](https://www.rgb-labs.com/tag/2d-animation/) (27)[Animation](https://www.rgb-labs.com/tag/animation/) (83) [Bildbearbeitung](https://www.rgb-labs.com/tag/bildbearbeitung/) (26) [Blender](https://www.rgb-labs.com/tag/blender-addon/) Addon (28) Blender [Animation](https://www.rgb-labs.com/tag/blender-animation/) (79) Blender Armatures (19) [Blender](https://www.rgb-labs.com/tag/blender-basics/) Basics (38) Blender Bones (19) [Blender](https://www.rgb-labs.com/tag/blender-camera/) Camera (13) [Blender](https://www.rgb-labs.com/tag/blender-bones/) Cycles (39) Blender [Material](https://www.rgb-labs.com/tag/blender-material/) (40) [Blende](https://www.rgb-labs.com/tag/blender-cycles/)r [Modeling](https://www.rgb-labs.com/tag/blender-modeling/) (69) Blender Modifier (56) Blender [Particles](https://www.rgb-labs.com/tag/blender-particles/) (14) Blender Physics (21) Blender [Rendering](https://www.rgb-labs.com/tag/blender-rendering/) (40) [Blender](https://www.rgb-labs.com/tag/blender-uv/) Tips (63) Blender UV (14) Boxman (13) [DTP](https://www.rgb-labs.com/tag/dtp/) (20) [Farbverlauf](https://www.rgb-labs.com/tag/farbverlauf/) (13) Free [Tools](https://www.rgb-labs.com/tag/free-tools/) (45) Gimp [Animation](https://www.rgb-labs.com/tag/gimp-animation/) (15)  $Gimp$  [Basics](https://www.rgb-labs.com/tag/gimp-basics/) (36)  $Gimp$ [Ebenen](https://www.rgb-labs.com/tag/gimp-ebenen/) (60) Gimp [Farben](https://www.rgb-labs.com/tag/gimp-farben/) (24) Gimp Filter (29) Gimp [Plugin](https://www.rgb-labs.com/tag/gimp-plugin/) (17) Gimp [Texteffekt](https://www.rgb-labs.com/tag/gimp-texteffekt/) (18) [Inkscape](https://www.rgb-labs.com/tag/inkscape-basics/) Basics (88) Inkscape Erweiterungen (15) [Inkscape](https://www.rgb-labs.com/tag/inkscape-erweiterungen/) [Gestaltung](https://www.rgb-labs.com/tag/inkscape-gestaltung/) (134) Inkscape Pfadeffekte (21) [Inkscape](https://www.rgb-labs.com/tag/inkscape-symbole/) Symbole (16) Inkscape [Texteffekte](https://www.rgb-labs.com/tag/inkscape-texteffekte/) (30) [Inkscape](https://www.rgb-labs.com/tag/inkscape-tip/) Tip (14) [Kurztip](https://www.rgb-labs.com/tag/kurztip/) (16) Muster (14) [Pfade](https://www.rgb-labs.com/tag/pfade/) (37) [Printbereich](https://www.rgb-labs.com/tag/muster/) (21) Scribus Basics (23) Synfig [Studio](https://www.rgb-labs.com/tag/synfig-studio/) (15) Tool [Tipp](https://www.rgb-labs.com/tag/tool-tipp/) (14) [Weihnachten](https://www.rgb-labs.com/tag/weihnachten/) (24) [xmas](https://www.rgb-labs.com/tag/xmas/) (24)

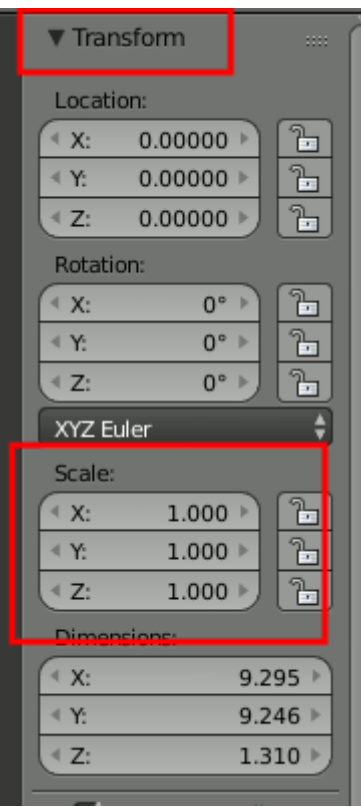

*Scale-Factor*

Normalerweise würde ein nachträgliches **Apply** zwar den Faktor nach der Skalierung auf 1 setzen, aber beim Array funktioniert das **nicht** (siehe Bild unten).

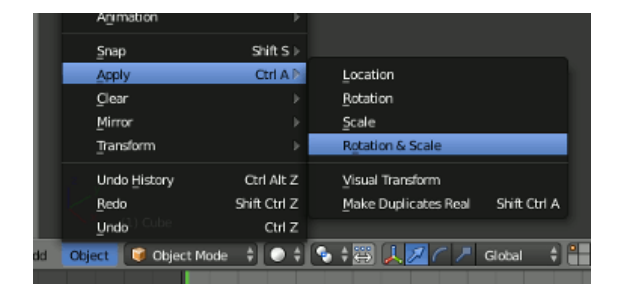

*Apply Rotation/Scale*

Was allerdings im Object-Mode möglich ist, ist das Hinzufügen zusätzlicher Modifier. Im Beispiel wurde das Array zusätzlich mit einem **Bevel-Modifier** versehen. Der Bevel-Modifier bricht die Kanten eckiger

Modelle, in diesem Fall der Würfel ab (siehe Animation unten).

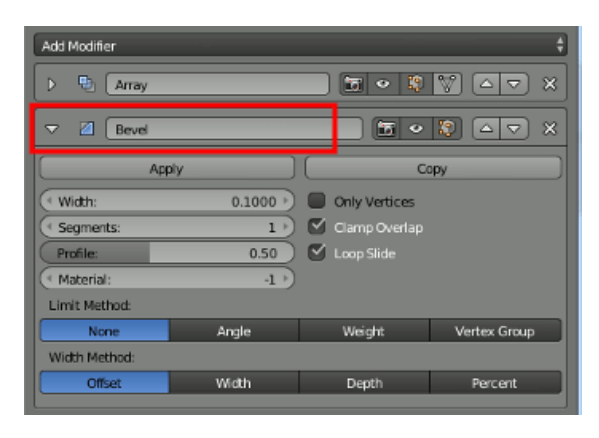

*Zusätzlicher Bevel-Modifier*

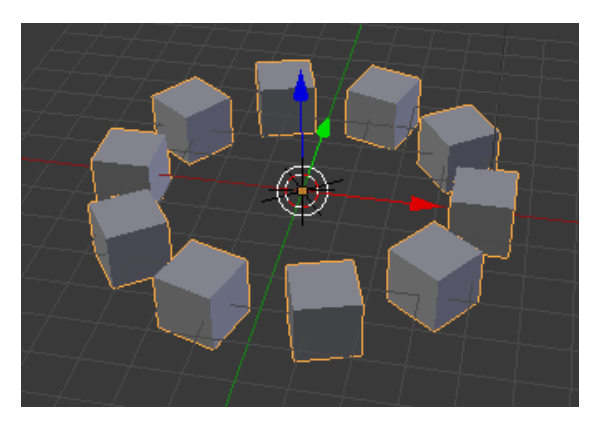

*Bevel-Modifier in Aktion*

# Änderungen im Edit-Mode

Objekte die im **Edit-Mode** skaliert oder sonst wie geändert werden, behalten immer den **Scale-Factor 1**. Wurde das Array markiert und in den **Edit-Mode** gewechselt, dann können am **Mesh** Änderungen wie Skalierungen und vieles mehr vorgenommen werden. Sogar zusätzliche Schnitte am und Veränderungen der Form sind

möglich. Denn wie man sieht: im Edit-Mode ist **nur** das Original-Object aktiv, alle anderen Objekte folgen dem Elternteil (siehe Bild unten).

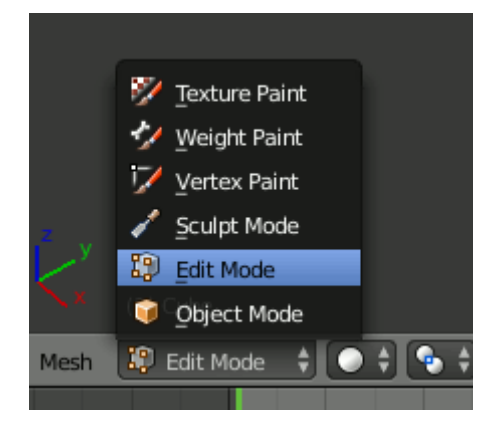

*Wechsel in Edit-Mode*

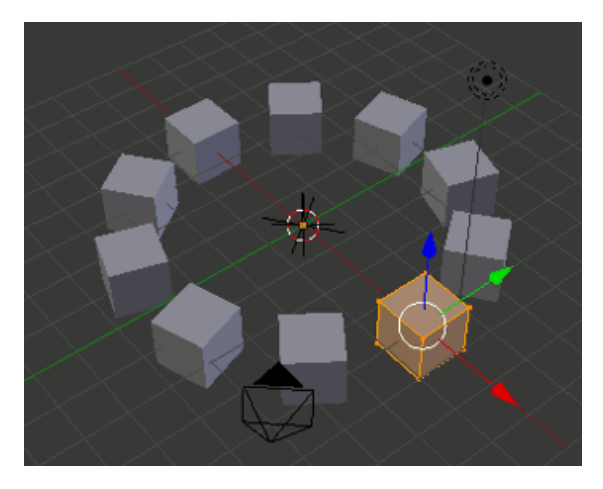

*Array im Edit-Mode*

**Skaliert** ihr im **Edit-Mode** den Würfel (S-Taste), werden sich alle anderen Würfel anpassen. Das Array wird auch nicht zur Spirale (siehe Animation unten).

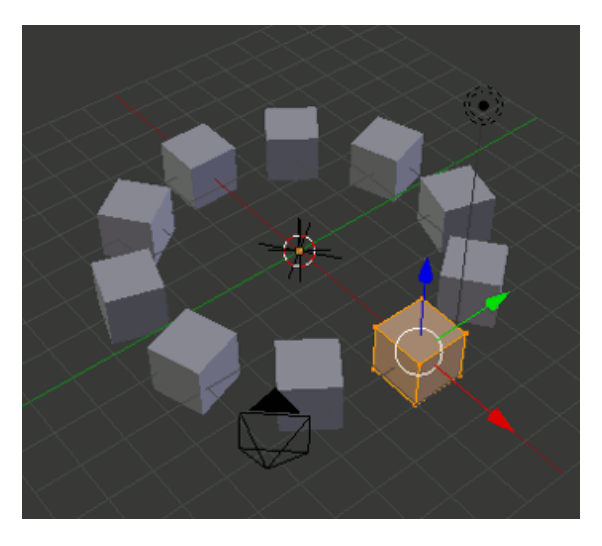

*Skalieren im Edit-Mode*

Mit **STRG-R** lassen sch dem Würfel zusätzliche Schnitte hinzufügen und die Punkte anschließend mit **S** skalieren. Alle anderen Objekte im Array werden die Änderung übernehmen (siehe Animation unten).

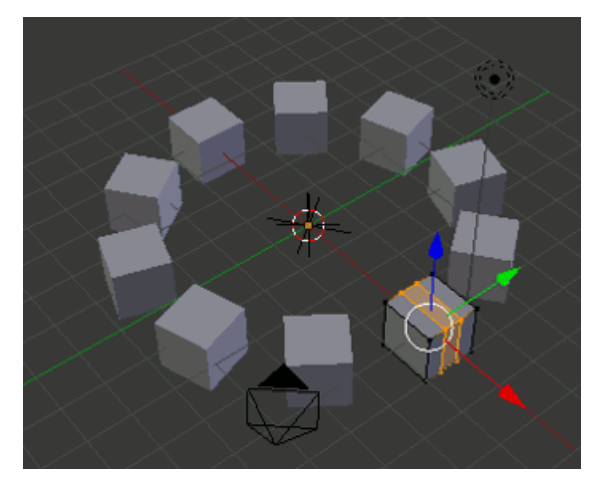

*Moddeling im Edit-Mode*

Sogar **zusätzliche Objekte** können im Edit-Mode geaddet werden (siehe Animation unten).

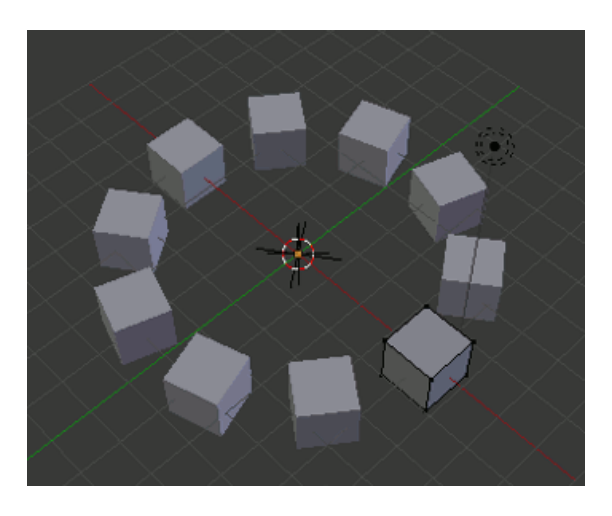

*Konus adden*

### Separate – Array Objekt aufsplitten

Zuletzt soll noch das Separieren von Array-Objekten angesprochen werden. Durch eine Separation wird das Array aufgelöst und in einzelne, alleinstehende Objekte umgewandelt. Der Vorgang benötigt zwei Schritte.

Zum **Separieren** muss erst das Array im Object-Mode über den Apply-Button bestätigt werden (siehe Bild unten).

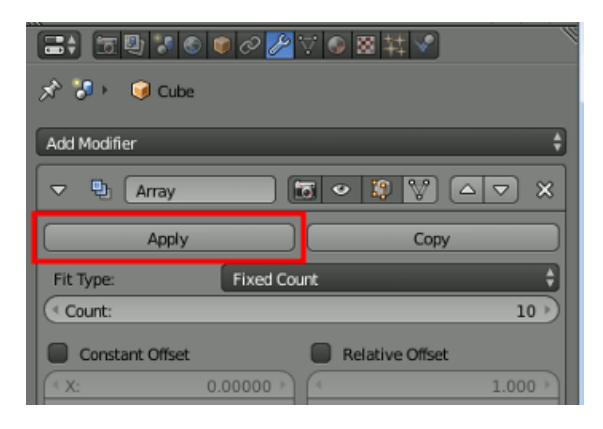

*Apply Array*

Das Array ist im engeren Sinne nun kein Array mehr, sondern ein Objekt. Allerdings besteht es aus mehreren Teilen, die sich voneinander trennen lassen. Nun wechselt man in den **Edit-Mode**, drückt den Buchstaben **P** und wählt dort **By loose Parts** aus (siehe Bild unten).

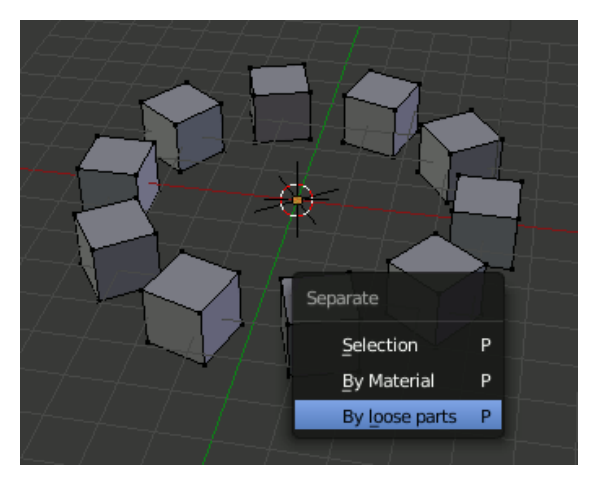

*Objekte separieren*

Ab sofort könnt ihr jeden Würfel separat bearbeiten. Der Beweis das jeder Würfel ein eigenes Objekt geworden ist, zeigt sich im **Outliner**. Von nun an ist jeder Würfel dort als Objekt aufgelistet. (siehe Bild unten).

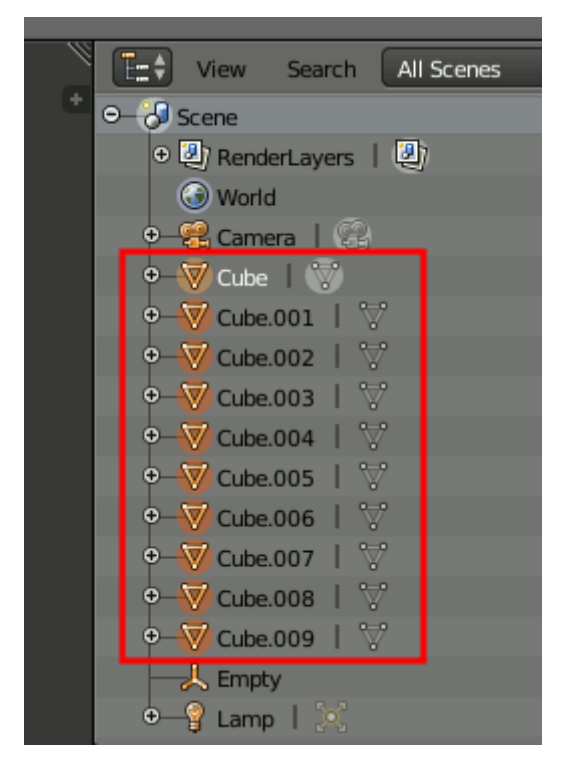

*10 separate Cubes*

Obwohl die Objekte nach der Separation reale Einzelobjekte sind, verfügen sie immer noch über **einen einzigen gemeinsamen Origin**. In unserem Beispiel befindet er sich im Zentrum des Rings (siehe Bild unten).

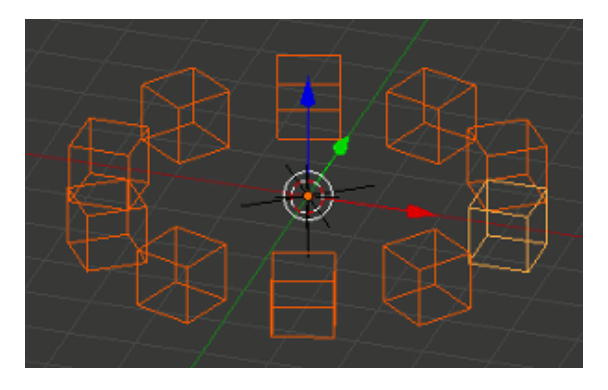

*Origin im Zentrum*

Um das zu beheben, müssen alle Objekte zuerst markiert werden. In der **Tools-Palette** rechts, bei **Set Origin,** wählt man dann **Origin to Geometry** aus (siehe Bild unten).

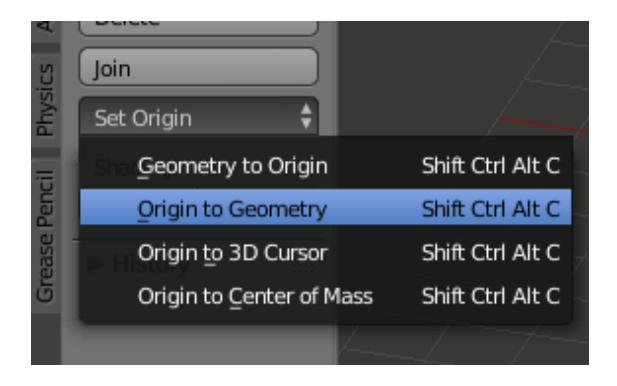

*Origin to Geometry*

Ab sofort verfügt jedes Objekt über den Origin mitten in seiner eigenen Geometrie und können problemlos skaliert, platziert und ausgerichtet werden.

*Origin in jedem Cube*

Viel Erfolg.

Schlagwörter: [Array](https://www.rgb-labs.com/tag/array/) [Blender](https://www.rgb-labs.com/tag/blender-basics/) Basics

Blender [Modifier](https://www.rgb-labs.com/tag/blender-modifier/)

### **DAS KÖNNTE DICH AUCH INTERESSIEREN …**

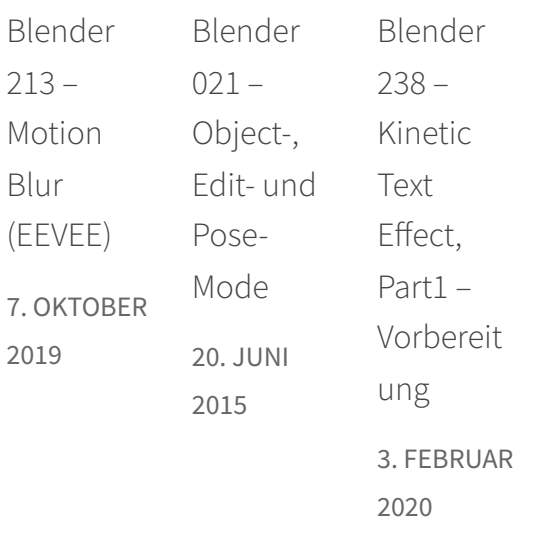

 $\blacktriangle$ 

rgb-labs.com © 2022. Alle Rechte vorbehalten.